Installing Xilinx ISE (VirtualBox)

### Starting Notes

- These slides were made in January 2018 for installing
- "ISE Design Suite for Windows 10 14.7"
- The download runs using VirtualBox, which runs on a variety of operating systems including Windows 10 and Mac
- There are also a few usage notes at the end

### Notes

- This is a set of Xilinx tools on a Linux virtual machine (from Virtualbox)
  - In other words, clicking on the shortcuts from the install launch Virtualbox and that virtual machine has the Xilinx tools installed on it
- This should work for Linux too, but this guide doesn't cover that
- For Windows 7, you can instead use the webpack:
  - Link: <u>https://www.xilinx.com/products/design-tools/ise-design-suite/ise-webpack.html</u> (this guide also doesn't cover it)
- Xilinx doesn't explicitly support mac, but, Xilinx provides a virtual machine, which can still be used as long as VirtualBox is installed on the Mac. If that doesn't work, you can instead dual boot with boot camp, or create a Windows 7 Virtual Machine and install it

Download link: <u>https://www.xilinx.com/support/download/index.html/content/xilinx/en/do</u> <u>wnloadNav/design-tools/14\_7-windows.html</u>

Whether you are a Mac or Windows user, download the compressed file. (Despite, if you on Mac, the fact that the download says "windows")

You may need to create an account with Xilnix and provide a company,

I just used the campus address and contact info.

If that works, skip the next slides and proceed to either "Windows Install" or "Mac Install"

- Navigate to Xilinx's Products listing, and look for the product page for the "Spartan 6"
- Look for the associated downloads tab
- Look for the Windows 10 Installer compressed download (tar or zip)
  - Note: even if you are installing for Mac, we will use the Windows 10 install files
- The next few slides are screenshots walking through the website to find the link at the time this guide was made

| ALL PROGRAMMABLE.                                 |                                              | ≗ ⓒ "⊒ 0 All ∽                                | Q                                                 |
|---------------------------------------------------|----------------------------------------------|-----------------------------------------------|---------------------------------------------------|
| Applications                                      | Products                                     | Developer Zone Support                        | About                                             |
| All Programmable Devices                          | Core Technologies<br>Configuration Solutions | Developer Zone<br>Software Developer Zone     | POWERED                                           |
| SoCs, MPSoCs & RFSoCs<br>Cost-Optimized Portfolio | Connectivity<br>Design Security              | Hardware Developer Zone System Developer Zone | BY XILINX                                         |
| Boards, Kits, and Modules                         | DSP                                          |                                               | nowcase of Products Enabled by<br>linx Technology |
| Quality & Reliability                             | Ethernet<br>Functional Safety                | Accelerated Cloud Services<br>reVISION Zone   |                                                   |
|                                                   | High Speed Serial                            | Machine Learning                              |                                                   |
|                                                   | Memory Solutions<br>PCI Express              |                                               |                                                   |
|                                                   | Power Efficiency                             |                                               |                                                   |
|                                                   | Processing Solutions<br>RF Sampling          |                                               |                                                   |
|                                                   | Signal Integrity                             |                                               |                                                   |

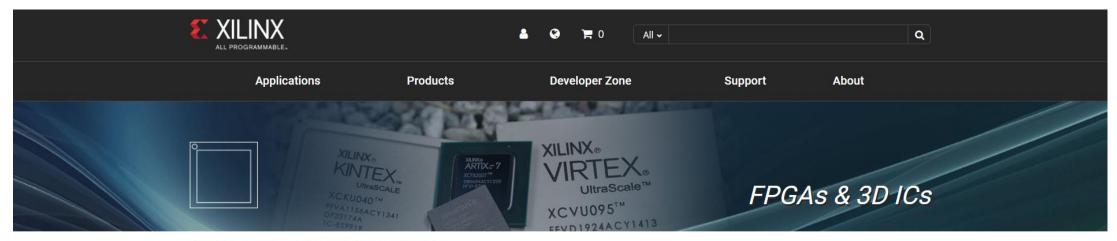

Xilinx - All Programmable > Programmable Devices > FPGA & 3D ICs

#### FPGA Leadership across Multiple Process Nodes

Xilinx offers a comprehensive multi-node portfolio to address requirements across a wide set of applications. Whether you are designing a state-of-the art, high-performance networking application requiring the highest capacity, bandwidth, and performance, or looking for a low-cost, small footprint FPGA to take your software-defined technology to the next level, Xilinx All Programmable FPGAs and 3D ICs provide you with system integration while optimizing for performance/watt.

#### Xilinx Multi-Node Product Portfolio Offering

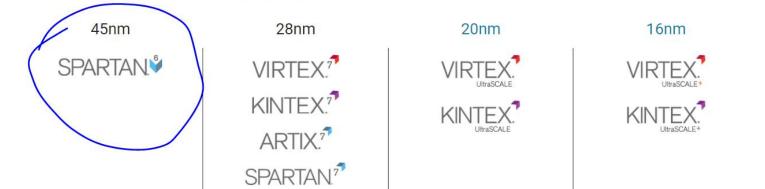

4

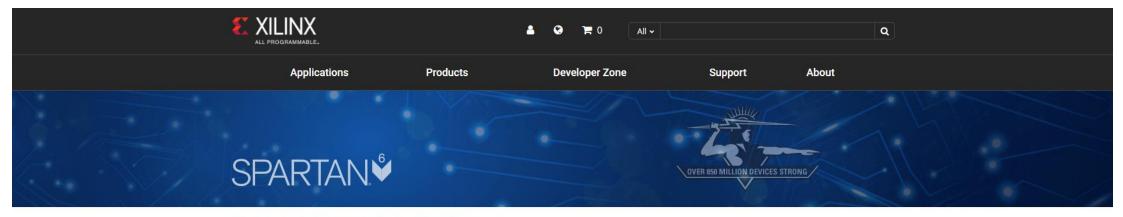

Xilinx - All Programmable > Programmable Devices > FPGA & 3D ICs > Spartan-6

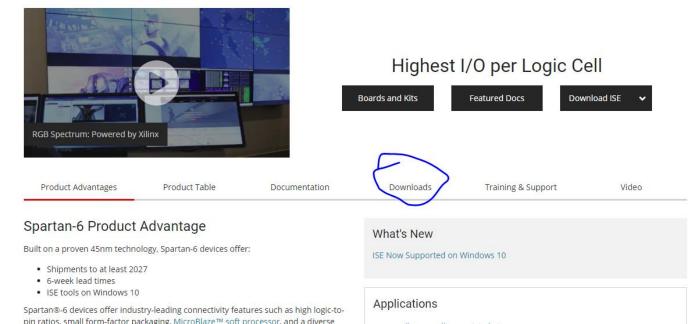

4

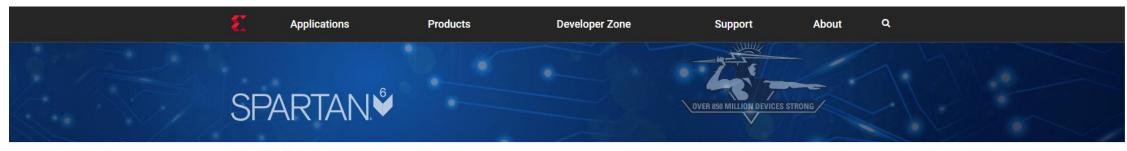

Xilinx - All Programmable > Programmable Devices > FPGA & 3D ICs > Spartan-6

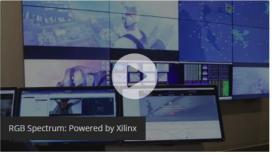

#### Highest I/O per Logic Cell

| GB Spectrum: Powered by 3   | Xilinx                |               | Boards and Kits       | Featured Docs Do   | wnload ISE 🛛 🖌 |
|-----------------------------|-----------------------|---------------|-----------------------|--------------------|----------------|
| Product Advantages          | Product Table         | Documentation | Downloads             | Training & Support | Video          |
| oftware                     |                       |               | Related Links         |                    |                |
| Request ISE 14.7 Full Inst  | aller for Windows 10  | $\supset$     | 🖨 Intellectual Proper | ty                 |                |
| Download ISE 14.7 Full In   | staller for Windows 7 |               | 🔁 Boards, Kits, and N | Iodules            |                |
| 🛓 Download ISE 14.7 Full In | staller for Linux     |               | 🖻 Embedded Develo     | pment              |                |
| 🕈 Release Notes             |                       |               |                       |                    |                |

4

## Windows Install

### Installer

• Just unzip the installer and click "xsetup"

This PC > Downloads > Xilinx ISE S6 Win10 14.7 ISE VMs 1211 1

• It's pretty straightforward, but there's a couple options that you might want to pay attention to (see next two slides before install)

| Name                | Date modified     | Туре                  | Size   |  |  |  |  |
|---------------------|-------------------|-----------------------|--------|--|--|--|--|
| 📜 bin               | 8/01/2018 7:49 AM | File folder           |        |  |  |  |  |
| 📕 data              | 8/01/2018 7:49 AM | File folder           |        |  |  |  |  |
| 📕 lib               | 8/01/2018 7:47 AM | File folder           |        |  |  |  |  |
| 📜 ova               | 8/01/2018 7:47 AM | File folder           |        |  |  |  |  |
| 📜 payload           | 8/01/2018 7:49 AM | File folder           |        |  |  |  |  |
| 📜 tps               | 8/01/2018 7:49 AM | File folder           |        |  |  |  |  |
| \delta msvcp110.dll | 8/12/2017 4:55 PM | Application extension | 523 KB |  |  |  |  |
| svcr110.dll         | 8/12/2017 4:55 PM | Application extension | 855 KB |  |  |  |  |
| 🗟 vccorlib110.dll   | 8/12/2017 4:55 PM | Application extension | 247 KB |  |  |  |  |
| 疑 xsetup            | 8/12/2017 4:56 PM | Application           | 433 KB |  |  |  |  |
|                     |                   |                       |        |  |  |  |  |

### Installer – File Location

• At this stage, you can select the install directory. Xilinx takes up a large swath of memory so it's a good idea to set this to a bigger hard drive

| Spartan-6 ISE 14.7 Virtual Machine Installer - Select Destination Directory            | ation Directory – 🗆 🗙                                                                            |
|----------------------------------------------------------------------------------------|--------------------------------------------------------------------------------------------------|
| Choose installation options such as location and shortcuis.                            | LI PROGRAMMABLE.                                                                                 |
| Installation Options<br>Select the installation directory<br>C:\Xilinx                 | Select shortcut and shared folder options<br>Create program group entries<br>Xilinx Design Tools |
| Installation location(s)<br>C:\Xilinx\14.7_VM<br>C:\Xilinx\14.7_VM\tps\VirtualBox      | Create desktop shortcuts<br>Select the directory to share with VM                                |
| Disk Space Required<br>Disk Space Required: 18.04 GB<br>Disk Space Available: 26.69 GB | e.g. C:\Users\ <user>\ise_projects =&gt; /home/ise/ise_proj</user>                               |
|                                                                                        |                                                                                                  |
| Copyright © 1986-2018 Xilinx, Inc. All rights reserved.                                | < Back Next > Cancel                                                                             |

### Installer – Shared Folder

 You can set up a folder to be visible from both your (host) operating system and the virtual machine's (guest) operating system. This is good for quickly moving files around. (See Usage Notes)

| E Spartan-6 ISE 14.7 Virtual Machine Installer - Select Destination                                                                                                    | Directory                                                                                                    | _   |     | $\times$ |
|----------------------------------------------------------------------------------------------------|----------------------------------------------------------------------------------------------------|-----|-----|----------|
| Select Destination Directory                                                                                                    |                                                                                                    | 3   | XIL | INX      |
| Choose installation options such as location and shortcuts. Installation Options Select the installation directory D:\Xilinx Installation location(s) D:\Xilinx\14.7_VM D:\Xilinx\14.7_VM\tps\VirtualBox Disk Space Required Disk Space Required: 18.04 GB Disk Space Available: 123.1 GB | Select shortcut and shared folder options<br>✓ Create program group entries<br>Xilinx Design Tools<br>✓ Create desktop shortcuts<br>Select the directory to share with VM<br>D:\Xilinx_host<br>e.g. C:\Users\ <user>\ise_projects =&gt; /home/ise/ise_projects</user> |     |     |          |
| Copyright © 1986-2018 Xilinx, Inc. All rights reserved.                                                                                                    | < Back                                                                                                    | Nex | t > | Cancel   |

- The shared folder in the VM should have a desktop shortcut
- If you forgot to do this in the installer, you can create a new shared folder following the Mac instructions for a shared folder later in these slides.
- (See next slide for screenshot)

| ISE_14.7_VIRTUAL_APPLIANCE [Running] - Oracle VM VirtualBox − □ ×                                                                                                    | 📕   📝 📕 🗢   Xilinx_host                                                                                                    | – 🗆 X                                                           |
|----------------------------------------------------------------------------------------------------|----------------------------------------------------------------------------------------------------|-----------------------------------------------------------------|
| File Machine View Input Devices Help                                                                                                    | File Home Share View                                                                                                    | ~ 🕐                                                             |
| Applications       Places       System       Sat Jan 13, 4:47 AM       Image: Computer of the system         Browse and run installed applications       Image: Computer of the system       Image: Computer of the system       Image: Computer of the system         Old Firefox Data       Old Firefox Data       Image: Computer of the system       Image: Computer of the system       Image: Computer of the system                                                                                                    | Image: Copy access       Image: Copy access       Image: Copy to the text access       Image: Copy to text access       Image: Copy to text access       Image: Copy | Select all Select none Invert selection Select                  |
|                                                                                                    | Clipboard Organize New Open                                                                                                    |                                                                 |
| ise's Home     ise's Home     File Edit View Go Bookmarks Tabs Help     ise's Home     ise's Home    < | <ul> <li>CSM152A_admin</li> <li>install</li> <li>screenshots</li> <li>Week_1</li> <li>OneDrive</li> <li>OneDrive</li> <li>This PC</li> <li>3D Objects</li> <li>Documents</li> <li>Documents</li> <li>Downloads</li> <li>Music</li> <li>Pictures</li> <li>Videos</li> <li>Videos</li> <li>Windows (C:)</li> <li>New Volume (D:)</li> <li>public (\\fs1) (Z:)</li> </ul>                                                                                                    | Search Xilinx_host 🔎<br>Date modified T<br>12/01/2018 8:40 PM T |
|                                                                                                    | 😻 Network                                                                                                    |                                                                 |
| 🔲 Xilinx_host - File Browser                                                                                                    | 1 item                                                                                                    |                                                                 |

### Additional Setup

- You may need to enable hardware virtualization on your computer
- For that, you will need to restart and enter the BIOS and find the setting "virtualization" and enable it

| Internal Graphics Mode     | [Disabled]    |    |
|----------------------------|---------------|----|
| × UMA Frame Buffer Size    | 128MB         |    |
| × Surround View            | Disabled      | Me |
| × Onboard UGA output conne | ct D-SUB/DVI  |    |
| Init Display First         | [PEG]         | Ha |
| Virtualization             | [Enabled]     | U  |
| AMD K8 Cool&Quiet contro   | l [Auto]      | Т  |
| Hard Disk Boot Priority    | [Press Enter] | i  |
| First Boot Device          | [Hard Disk]   | S  |
| Second Boot Device         | [USB-HDD]     | V  |
| Third Boot Device          | [CDROM]       | S  |
| Password Check             | [Setup]       |    |
| HDD S.M.A.R.T. Capabilit   | y [Enabled]   | U  |
| Away Mode                  | [Disabled]    | a  |
| Backup BIOS Image to HDD   | [Enabled]     | 0  |

# Mac Install

### Download VirtualBox

### • Link: <a href="https://www.virtualbox.org/wiki/Downloads">https://www.virtualbox.org/wiki/Downloads</a>

#### $\leftarrow$ $\rightarrow$ $m{C}$ $\mid$ $m{a}$ Secure $\mid$ https://www.virtualbox.org/wiki/Downloads

☆ 🚇 💡

search... Preferences

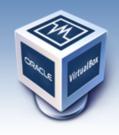

About

Screenshots Downloads

Documentation

Contribute

Community

End-user docs

Technical docs

# VirtualBox

#### **Download VirtualBox**

Here, you will find links to VirtualBox binaries and its source code.

#### VirtualBox binaries

By downloading, you agree to the terms and conditions of the respective license.

If you're looking for the VirtualBox 5.1.30 packages, see VirtualBox 5.1 builds. Consider upgrading.

- - Hinux distributions
  - ➡Solaris hosts
- VirtualBox 5.2.4 Oracle VM VirtualBox Extension Pack 
   → All supported platforms
   Support for USB 2.0 and USB 3.0 devices, VirtualBox RDP, disk encryption, NVMe and PXE boot for Intel cards. See this chapter from the User Manual
   for an introduction to this Extension Pack.
   The Extension Pack binaries are released under the VirtualBox Personal Use and Evaluation License (PUEL).
   Please install the extension pack with the same version as your installed version of VirtualBox:
- VirtualBox 5.2.4 Software Developer Kit (SDK) ⇒ All platforms

### Importing the Virtual Machine

- Unzip the "Xilinx\_ISE\_S6\_Win10\_14.7\_ISE\_VMs..." folder
- Navigate to the .ova file, and double click it, and click "import"
- There might be a file compression or corruption issue, if that happens, redo the unzip or download step

| Xilinx_ISE_S6_WISE_VMs_1211_1   | Today, 10:40 PM       |         | Folder         |
|---------------------------------|-----------------------|---------|----------------|
| 🔻 🚞 ova                         | Dec 11, 2017, 2:35 PM |         | Folder         |
| 💗 ISE_S6_VM.ova                 | Dec 11, 2017, 2:35 PM | 7.25 GB | OpenArchive    |
| 🕨 🚞 data                        | Dec 11, 2017, 2:34 PM |         | Folder         |
| 🕨 📄 payload                     | Dec 11, 2017, 2:34 PM |         | Folder         |
| 🕨 🚞 bin                         | Dec 11, 2017, 2:33 PM |         | Folder         |
| 🕨 🚞 lib                         | Dec 11, 2017, 2:33 PM |         | Folder         |
| 🕨 🚞 tps                         | Dec 11, 2017, 2:33 PM |         | Folder         |
| xsetup.exe                      | Dec 8, 2017, 4:56 PM  | 443 KB  | Microslication |
| msvcp110.dll                    | Dec 8, 2017, 4:55 PM  | 535 KB  | Microslibrary  |
| msvcr110.dll                    | Dec 8, 2017, 4:55 PM  | 875 KB  | Microslibrary  |
| vccorlib110.dll                 | Dec 8, 2017, 4:55 PM  | 252 KB  | Microslibrary  |
| 🖹 DisplayLink USd macOS 4.1.zip | Jan 4, 2018, 11:52 AM | 4.6 MB  | ZIP archive    |
|                                 | B 00 0045 540 111     | 1       |                |

### Importing the Virtual Machine

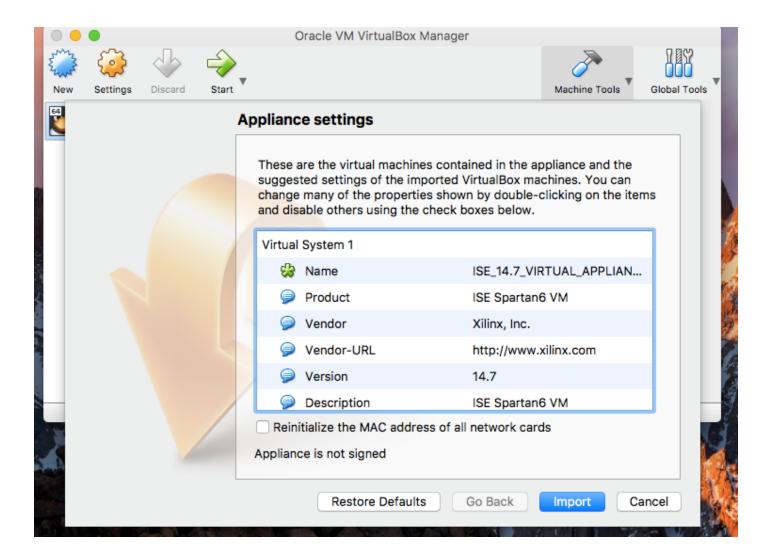

- You probably want to set up a shared folder on Mac as well, so that both the (guest) virtual and (host) native operating systems can access the same files.
- These are steps to add a new shared folder, so if you did not set up a shared folder with the windows installer, you can follow these steps too.

- Shutdown the virtual machine
- In the VirtualBox manager, click to select the virtual machine
- Navigate to Settings > Shared Folders
- Using the button at the right, add a folder from your native operating system, which you want to be visible from the virtual machine.
- Make sure you select "Auto-mount" when you add this folder.

| New Settings Discard Start | Oracle VM VirtualBox Manager                                                                                                    | Machine Tools                          | Global Tools       |                     |                   |      |   |
|----------------------------|----------------------------------------------------------------------------------------------------|----------------------------------------|--------------------|---------------------|-------------------|------|---|
| SE_14.7_VIRTUAL_APPLI      | Welcome to VirtuaThe left part of this wind<br>virtual machines and vir<br>groups on your computeThe right part of this windShared Folder                                                                                                    | Display Storage                        | 7_VIRTUAL_APPLIANC | CE - Shared Folders | User Interface    |      |   |
|                            | represents a set of tool:<br>currently opened (or can<br>for the currently choser<br>a list of currently availat<br>the corresponding meni<br>side of the main tool ba<br>top of the window. This<br>extended with new tool:<br>releases.<br>You can press the <b>%?</b> k<br>instant help, or visit<br>www.virtualbox.org for | Path<br>Folders<br>/Users/fanhinhung/V | Vork/xilinx        |                     | Auto-mount<br>Yes | Full |   |
| A Render Area              | SALATER .                                                                                                    |                                        |                    |                     | Cancel            | 0    | ĸ |

| 00  | General | System                                  | Display | ISE_14. | 7_VIRTU                      | JAL_APPLI                                                         | ANCE -         | Shared Folders | User Interface    |        |   |      |
|-----|---------|-----------------------------------------|---------|---------|------------------------------|-------------------------------------------------------------------|----------------|----------------|-------------------|--------|---|------|
| New | Name    | Folders<br>Pa<br>achine Fo<br>xilinx /U |         | Folder  |                              | xilinx<br>Read-o                                                  | only           | Work/xilinx    | Auto-mount<br>Yes | Access |   | ools |
|     |         |                                         |         |         | release<br>You ca<br>instant | led with ne<br>es.<br>In press the<br>thelp, or vi<br>irtualbox.o | e %? ke<br>sit | y to get       | Cancel            | 10     | ( |      |

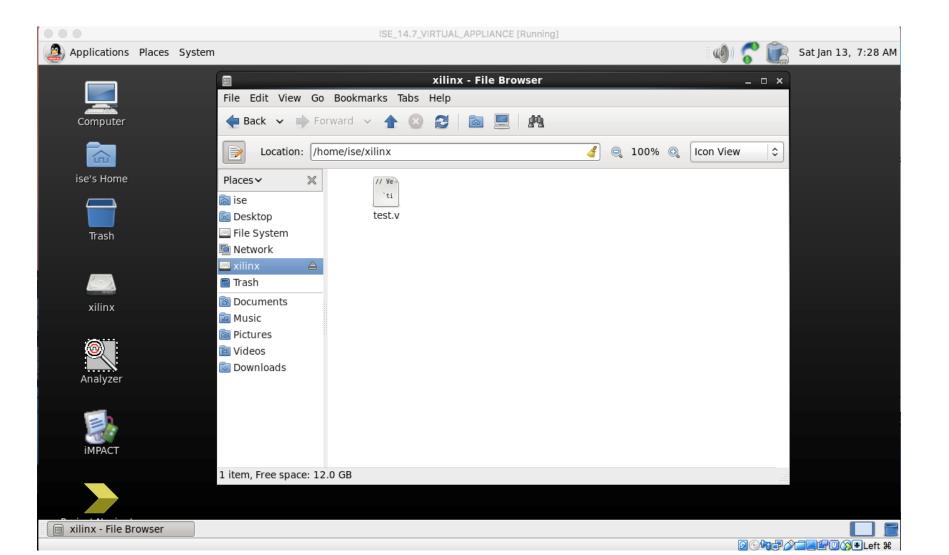

# Additional (Usage) Notes

Also some error debugging for both Mac and Windows

### Usage Notes – Starting Machine

- To use what you've installed, click on the "Project Navigator" shortcut: (On Windows)
- Alternatively, you can open the virtual machine through VirtualBox
   Image: Cracle VM VirtualBox
  - From your start menu or launcher, open "Oracle VM VirtualBox"
  - "ISE\_14.7\_VIRTUAL\_APPLIANCE" is the virtual machine
  - In the VM, the shortcut looks the same

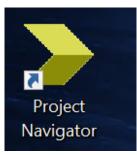

| 🗊 Oracle VM VirtualBox Mar | ager                                                                                                    | - 🗆 X             |
|----------------------------|----------------------------------------------------------------------------------------------------|-------------------|
| ile Machine Help           |                                                                                                    |                   |
| Vew Settings Discard Show  |                                                                                                    | Details Snapshots |
| ISE_14.7_VIRTU             | 县 General                                                                                                    | Preview           |
| Nunning                    | Name: ISE_14.7_VIR<br>TUAL_APPLI<br>ANCE<br>Operating System: Oracle (64-<br>bit)<br>System                                                           |                   |
|                            | Base Memory: 6144 MB<br>Boot Order: Floppy, Optical,<br>Hard Disk<br>Acceleration: VT-x/AMD-V,<br>Nested Paging,<br>PAE/NX, KVM<br>Paravirtualization |                   |
|                            | 🧕 Display                                                                                                    |                   |
|                            | Video Memory:17 MBRemote Desktop Server:DisabledVideo Capture:Disabled                                                                                | ~                 |

### Usage Notes – Network Connection Error

- If there's a problem with the host network connection, preventing you from starting the virtual machine, you can disable the connection by:
  - Opening the "Oracle VM VirtualBox" app
  - Selecting the machine "ISE\_14.7\_VIRTUAL\_APPLIANCE"
  - Navigating to:
    - Settings > Network > Adapter 1
  - And disabling the network adapter
- (See screenshot on next page)

### Usage Notes – Network Connection Settings

| 💱 Oracle VM VirtualBox Manager                                                    | - 🗆 X             | ISE_14.7_VIRTUAL_APPLIANCE - Settings                          | ?    | $\times$ |
|-----------------------------------------------------------------------------------|-------------------|----------------------------------------------------------------|------|----------|
| File Machine Help                                                                 |                   | General Network                                                |      |          |
| New Settings Discard Show                                                         | Details Snapshots | System     Adapter 1     Adapter 2     Adapter 3     Adapter 4 |      |          |
| ISE_14.7_VIRTU General                                                            | Preview           | Display     Display                                            |      |          |
| ↓ Running     Name:     ISE_14.7_VIR       TUAL_APPLI                             |                   | Attached to: Host-only Adapter -                               |      | _        |
| ANCE<br>Operating System: Oracle (64-<br>bit)                                     |                   | Audio     Name: Not selected                                   |      | ~        |
| <b>System</b>                                                                     |                   | Network                                                        |      |          |
| Base Memory: 6144 MB<br>Boot Order: Floppy, Optical,                              |                   | Serial Ports                                                   |      |          |
| Hard Disk<br>Acceleration: VT-x/AMD-V,<br>Nested Paging,                          |                   | DSB USB                                                        |      |          |
| PAE/NX, KVM<br>Paravirtualization                                                 |                   | Shared Folders                                                 |      |          |
| 📃 Display                                                                         |                   | User Interface                                                 |      |          |
| Video Memory: 17 MB<br>Remote Desktop Server: Disabled<br>Video Capture: Disabled | ~                 |                                                                |      |          |
|                                                                                   |                   | OK                                                             | Cano | cel      |

# Usage Notes – Network Connection Alternative

- If the previous doesn't work, you can also set the machine to enable the connection, but not use it. (this might be needed if you see the error "Empty or null host only interface name is not valid)
- Select the machine "ISE\_14.7\_VIRT..."
- Go to Settings > Network > Adapter 1
- Enable the adapter
- Set "attached to" to "Not attached" and click ok
- (See next slide for screenshot)

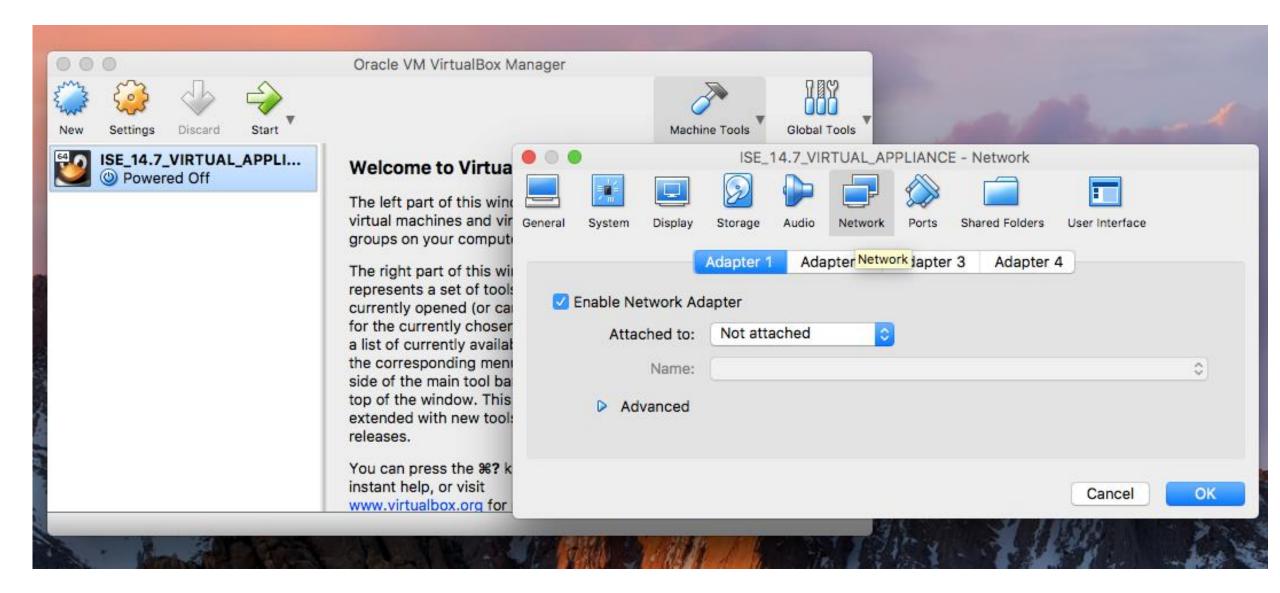

### Usage Notes – Cleanup

- The project files take up a large amount of memory. If you're done with a project, you can "clean up project files" to get rid of some temporary or recreate-able files.
- The simulations also create ".wdb" files which contain the wave form data. These can sometimes get long and are good to delete if you're not using them.
- (See next screenshots on slide)

### Usage Notes – Cleanup

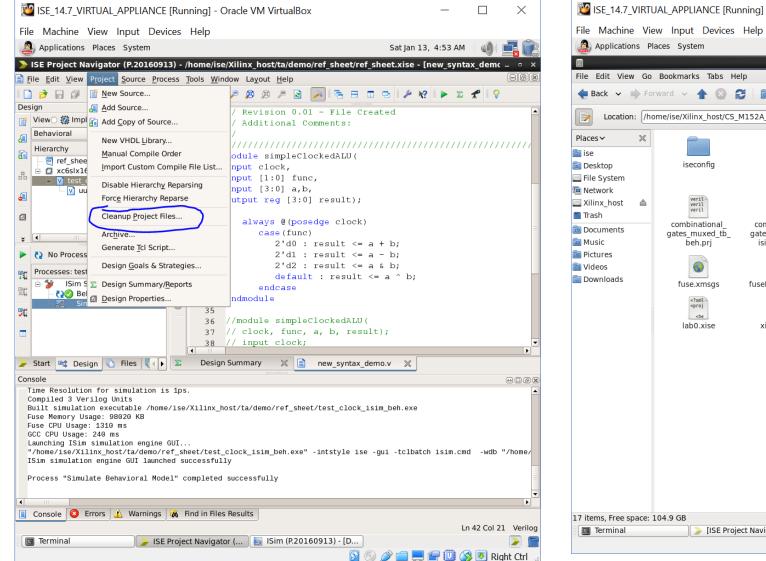

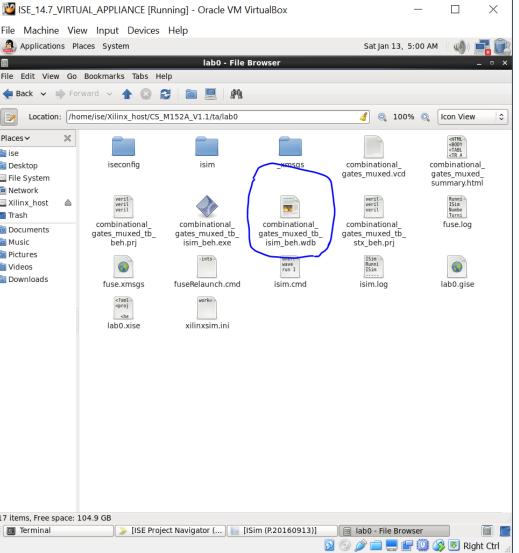

### Usage Notes – Linux UI

 If you need to access the terminal, use the "Applications" button at the top left

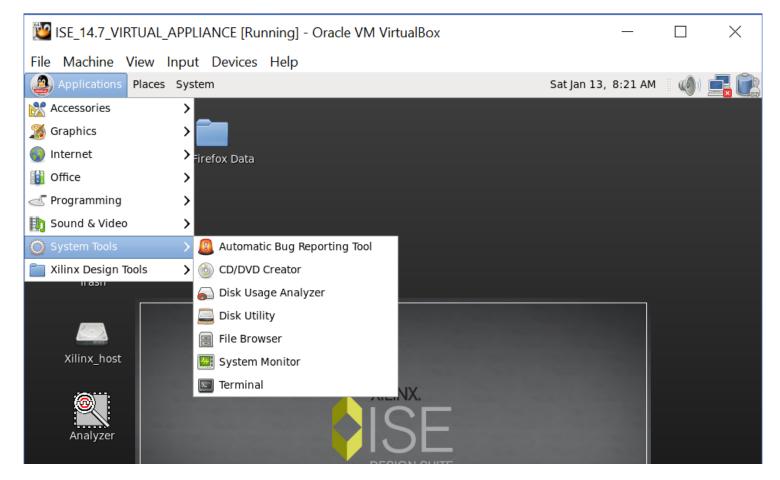